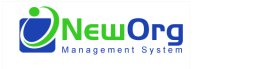

### **CREATING NEW FAMILY RESOURCE ASSESSMENT:**

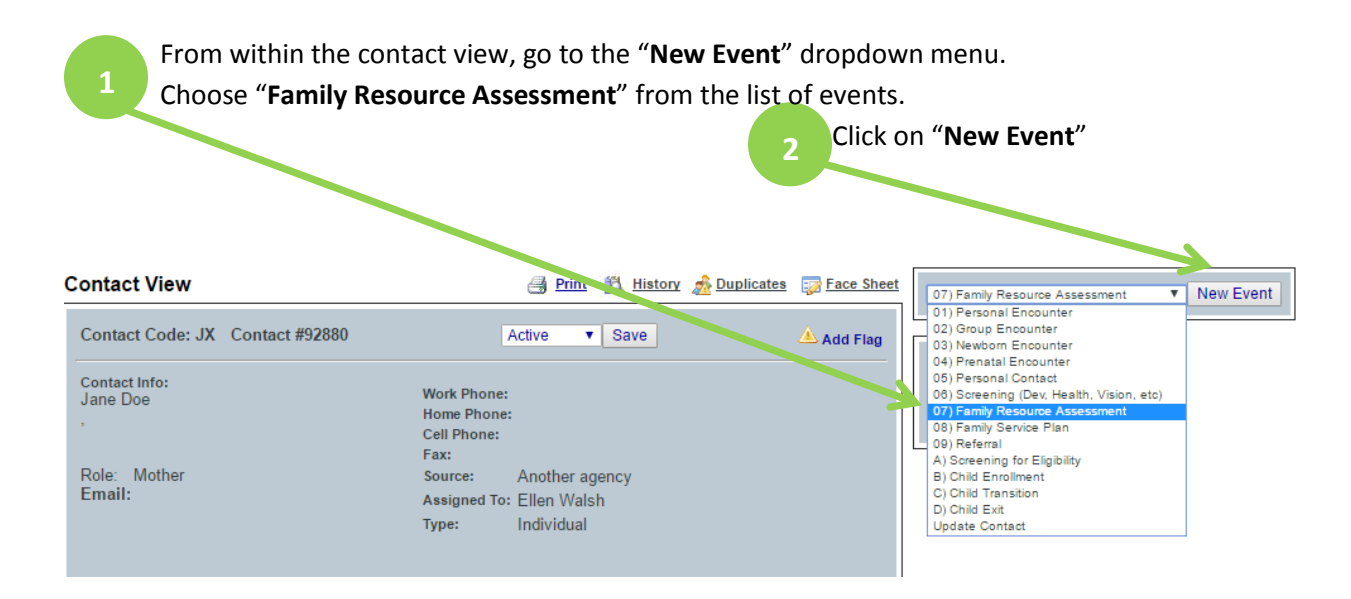

The system will take you to this screen that tracks the general details for the event:

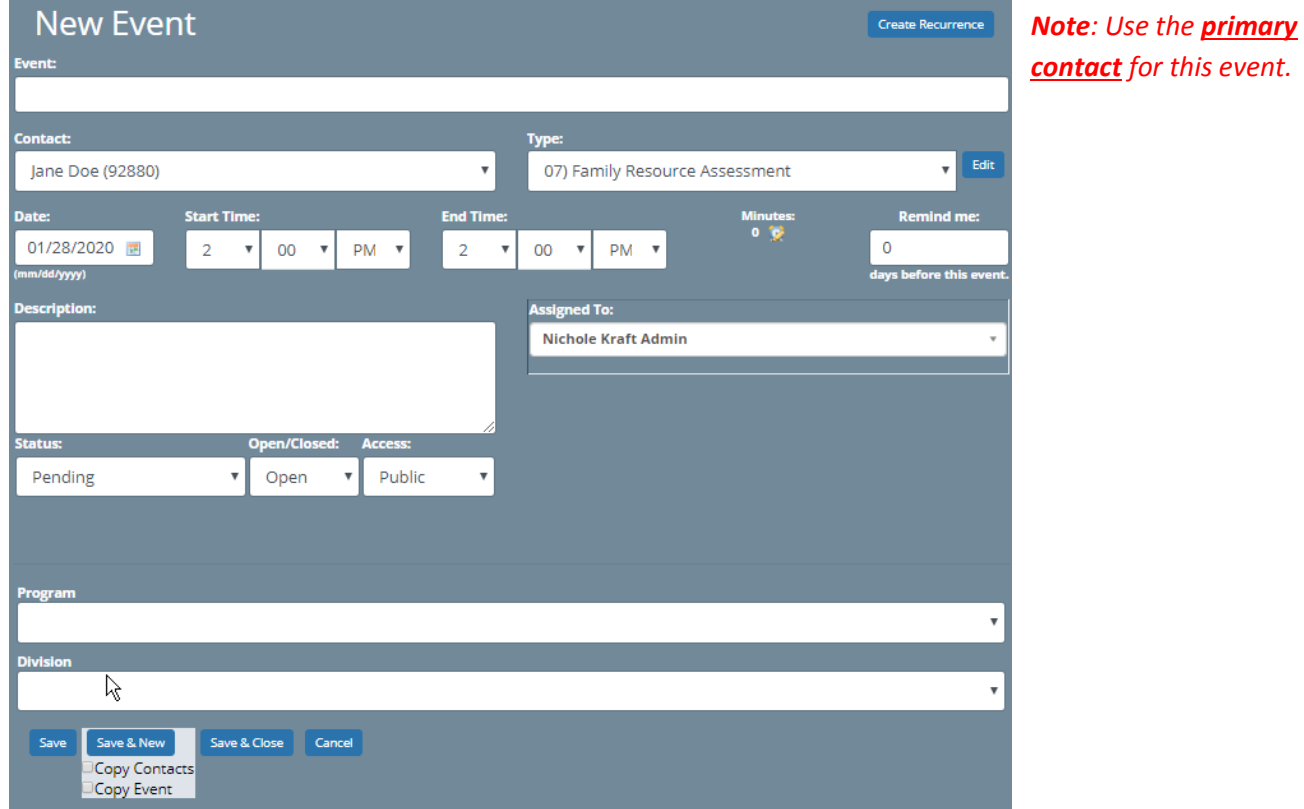

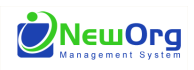

**3**

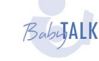

# **Family Resource Assessment**

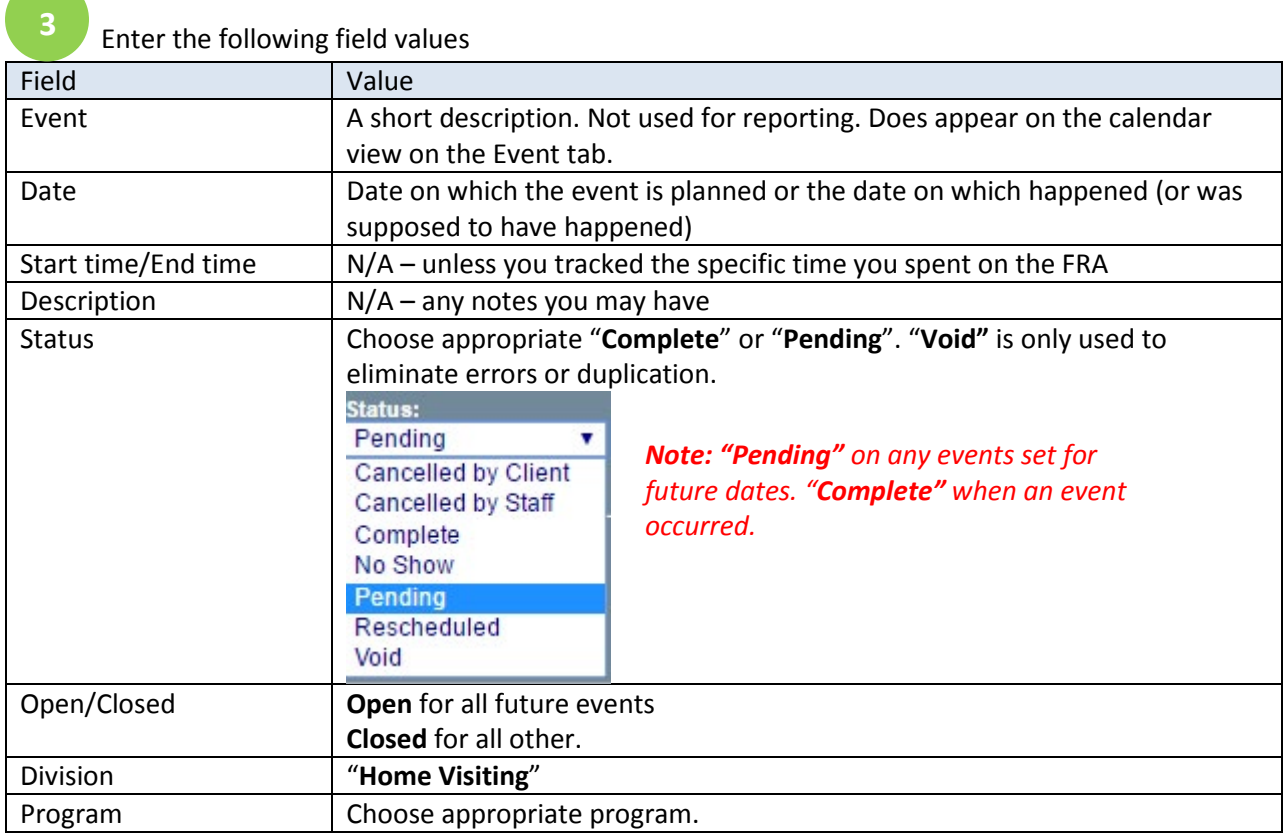

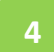

Click <Save>

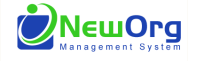

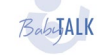

## **Family Resource Assessment**

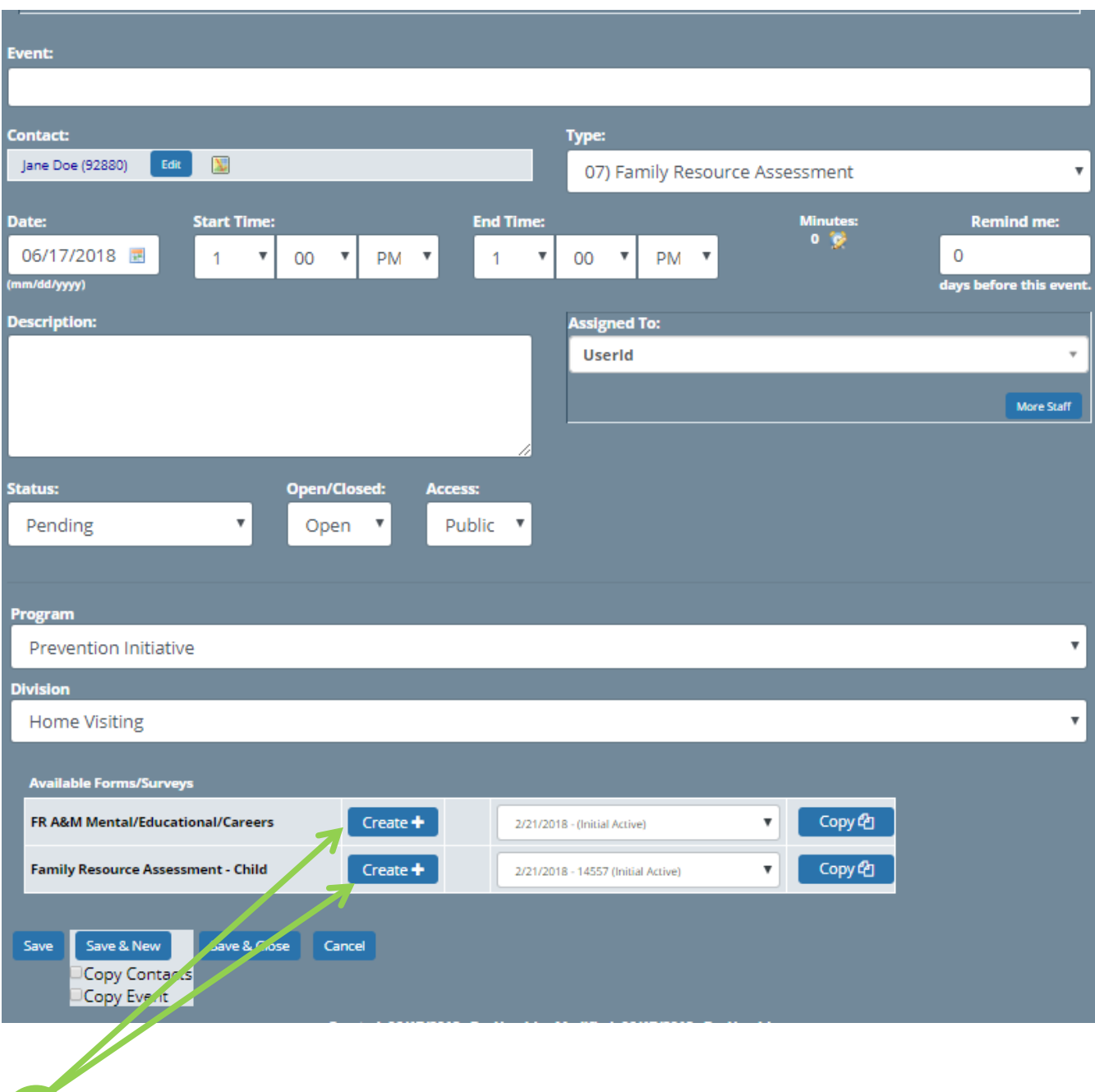

**5**

After the initial <Save> is click you will see that you can open and <Create Family Resource Assessment> form. The 1<sup>st</sup> form is a "Family Related" assessment and the 2<sup>nd</sup> form is an individual "Child Growth & Development" goals assessment. *Note: You will only create one family assessment form, and may create multiple child assessment forms, depending on how many children are enrolled in the program.* 

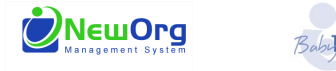

### **FORM- FAMILY FRA (1 form for the entire family no matter how many children served):**

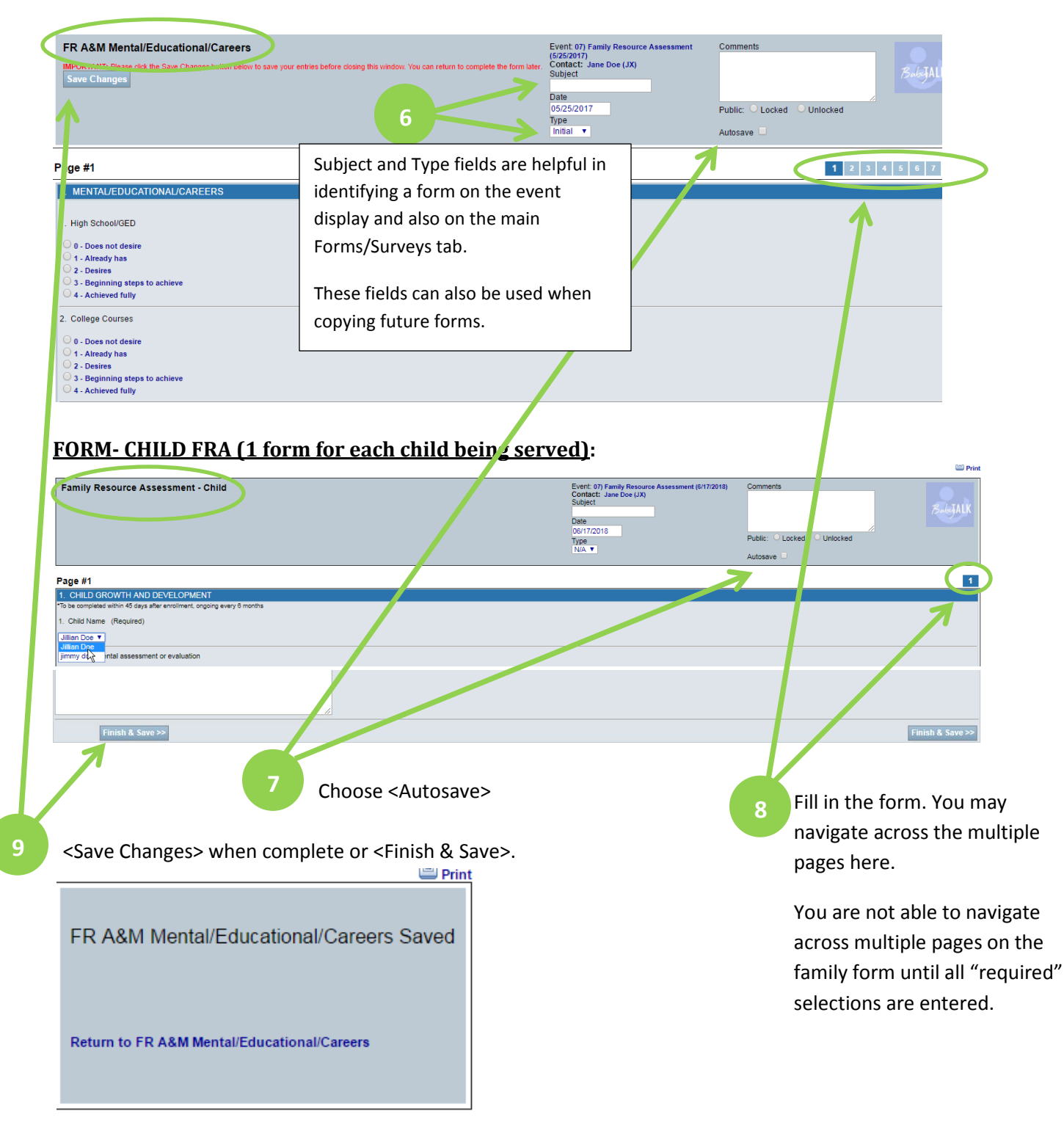

You may return to "**Family Resource Assessment**" form or "**Child Growth and Development**" form to edit, print the completed form, or close the tab and return to the event details and click <Save>.

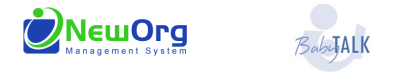

### **COPYING FRA EVENT AND FAMILY FORM:**

**\*copying events and contacts is available on all events except 8)Family Service Goal Plan\***

Once you have finished an FRA event you may choose to set up the next event by clicking Copy Contacts and Event then <Save & New>.

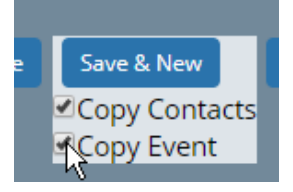

Be sure to then edit the Event Name, Date, Status & Reminder for the system to notify you when the event is near.

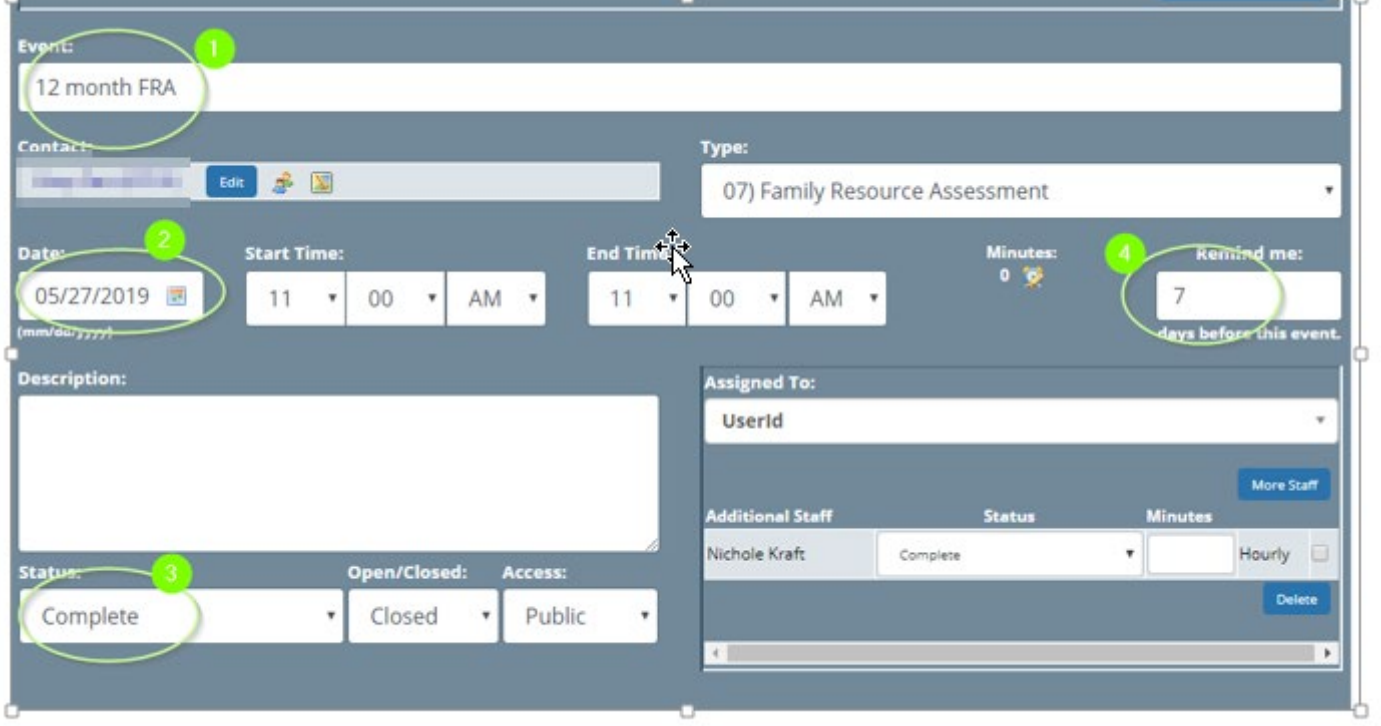

At the time of the event you will open the Event, make any necessary edits and begin adding the Family FRA and Child forms.

You now have the option to "Create" or to "Copy" and choose from the drop down list of previous forms. On all future Family Resource Assessments for this primary caregiver, you will have an accumulated list of previous forms to copy. \*remember to match form dates to event dates when creating any forms\*

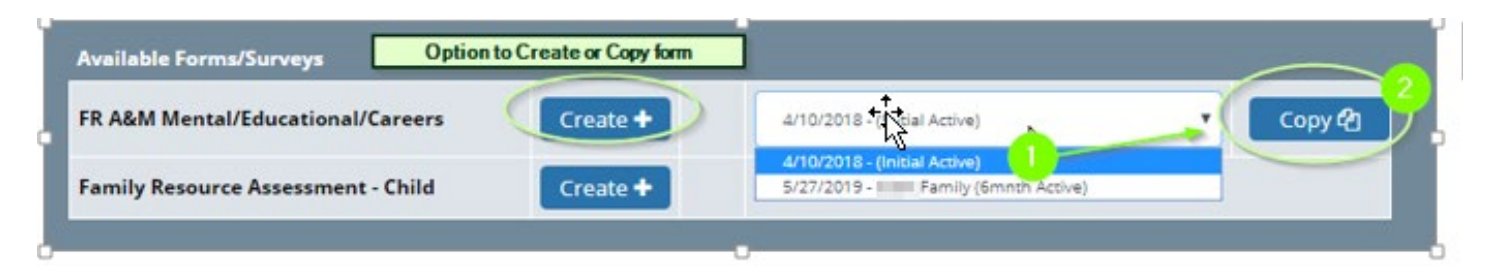